## **[Firefox](https://www.pare-dose.net/223) [και πρόσθετα](https://www.pare-dose.net/223) [\(extentions\)](https://www.pare-dose.net/223) [–](https://www.pare-dose.net/223) [Ένα μικρό τέχνασμα για να](https://www.pare-dose.net/223) [διορθώσετε ασυμβατότητες](https://www.pare-dose.net/223) [εκδόσεων](https://www.pare-dose.net/223)**

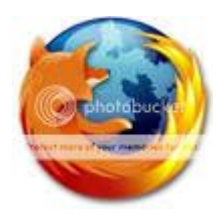

Όσοι χρησιμοποιούμε τον [Mozilla Firefox](http://www.mozilla-europe.org/el/) (και κακώς όσοι δεν τον χρησιμοποιείτε), μια από τις πρώτες μας ανησυχίες μετά από κάθε αναβάθμισή του, είναι αν τα πρόσθετα που έχουμε εγκατεστημένα θα συνεχίσουν να λειτουργούν όπως πριν και δεν θα συναντήσουν

προβλήματα ασυμβατότητας με την νέα έκδοση του Firefox.

Σ' αυτή την περίπτωση υπάρχουν δυο επιλογές. Ή περιμένουμε να βγει μια νέα ενημερωμένη έκδοση του πρόσθετου, ή βάζουμε εμείς το χεράκι μας και προσπαθούμε να διορθώσουμε χειροκίνητα το πρόβλημα της ασυμβατότητας, με αρκετές πιθανότητες επιτυχίας.

Τα βήματα είναι σχετικά απλά:

- 1. Κατεβάζουμε και αποθηκεύουμε στον υπολογιστή μας το πρόσθετο που μας ενδιαφέρει (δεξί κλικ και «Αποθήκευση δεσμού ως…») από την [σελίδα](https://addons.mozilla.org/el/firefox/) [των πρόσθετων του](https://addons.mozilla.org/el/firefox/) [Firefox](https://addons.mozilla.org/el/firefox/).
- 2. Αλλάζουμε την επέκταση του αρχείου από .xpi σε .zip.
- 3. Ανοίγουμε το αρχείο με το WinZip (όχι αποσυμπίεση).
- 4. Ψάχνουμε και εντοπίζουμε το αρχείο install.rdf το οποίο ανοίγουμε στην συνέχεια με το Notepad ή το Wordpad.
- 5. Στις πρώτες σειρές (συνήθως) του κώδικα, ψάχνουμε για την γραμμή που γράφει:

 $\pmb{\times}$ 

(το 2.0 μπορεί να είναι ένας οποιοδήποτε άλλος αριθμός, ο οποίος αναφέρεται πάντα στην μέγιστη έκδοση του Firefox με την οποία θα είναι συμβατό το πρόσθετο).

6. Αλλάζουμε το **2.0** και γράφουμε την τρέχουσα έκδοση του Firefox που έχουμε εγκατεστημένη στον υπολογιστή μας. Μπορούμε να χρησιμοποιήσουμε και το αστεράκι σαν χαρακτήρα «μπαλαντέρ».

Μπορούμε να γράψουμε για παράδειγμα **3.0.\***.

- 7. Αποθηκεύουμε το αρχείο.
- 8. Το WinZip θα μας προειδοποιήσει ότι το περιεχόμενο του συμπιεσμένου αρχείου άλλαξε και θα μας ρωτήσει αν θέλουμε να κάνει ενημέρωση. Επιλέγουμε «Yes».
- 9. Αλλάζουμε τώρα ξανά την επέκταση του αρχείου από .zip σε .xpi.
- 10. Ενώ έχουμε ανοιχτό τον Firefox, τραβάμε πάνω του με το ποντίκι το πρόσθετο και κάνουμε την εγκατάσταση.